# OODLE APRENDER Conhecendo a plataforma

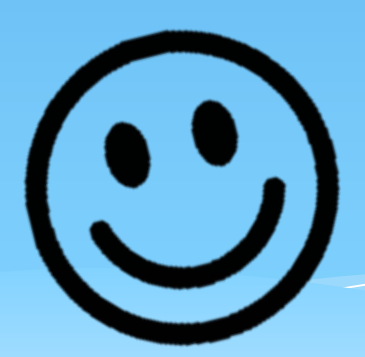

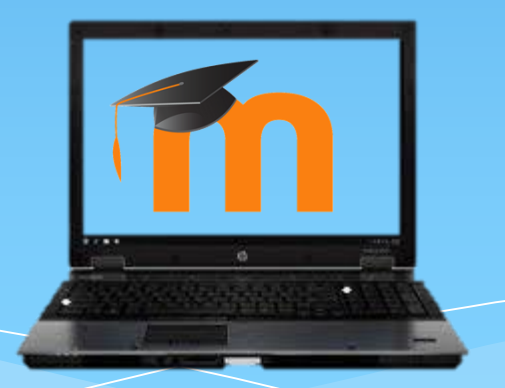

## Já ouviu falar no Moodle?

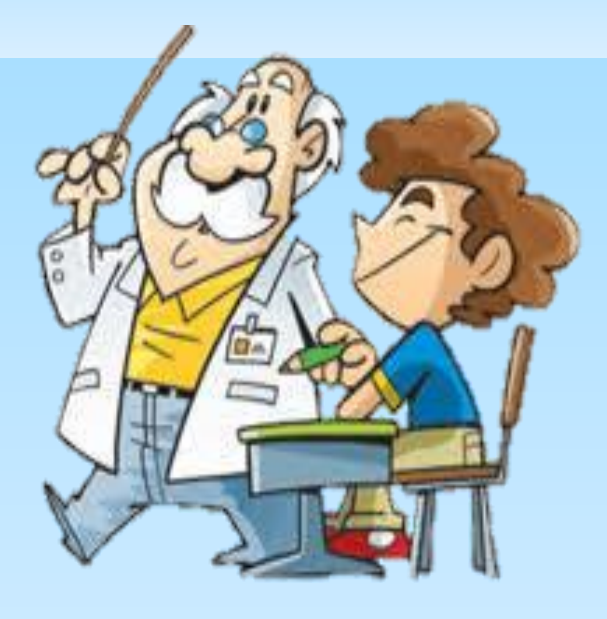

O Moodle é uma plataforma de ensino e aprendizagem adotada pela UnB para possibilitar a interação entre alunos e professores em um ambiente virtual.

### Como participar?

Acessando o ambiente através do web site [aprender.unb.br](#page-2-0) você poderá fazer seu cadastro, preenchendo um formulário com seus dados.

<span id="page-2-0"></span>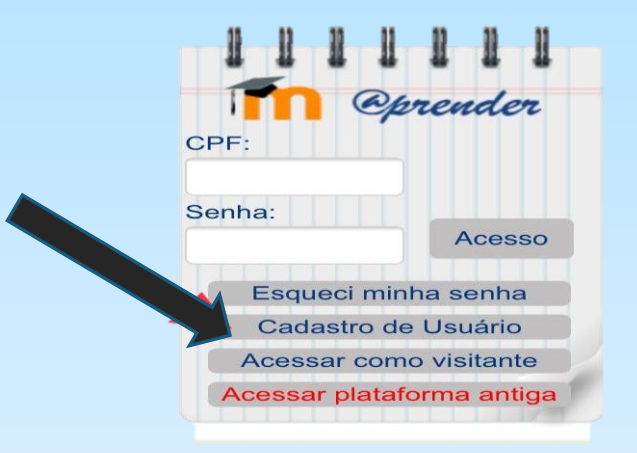

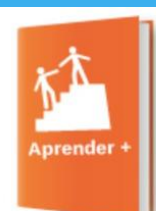

#### **TUTORIAIS**

Antes de acessar a plataforma Aprender, aprenda mais sobre o Moodle acessando os cursos e tutorias disponibilizados nesse espaço.

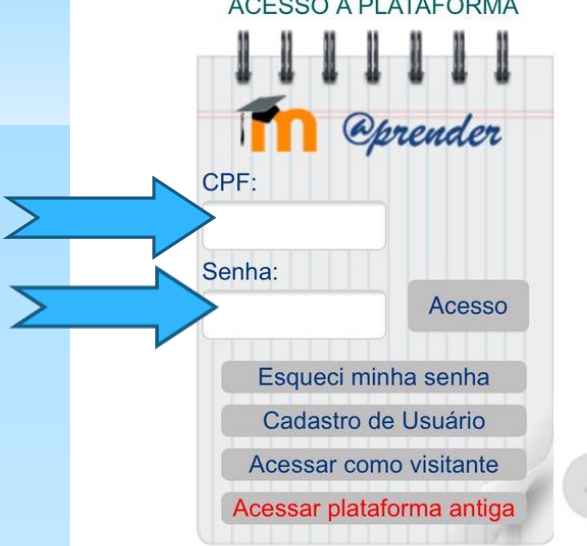

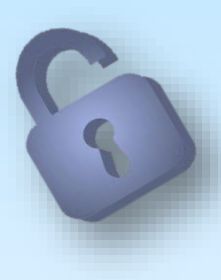

### Após o cadastro, o usuário pode efetuar seu acesso com o seu CPF e senha informados.

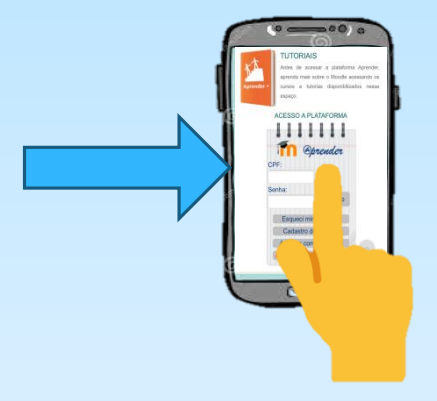

Ao entrar, você será direcionado à página principal do moodle. É através dela que o aluno pode navegar pelo ambiente, tendo acesso a todos os cursos e disciplinas disponíveis.

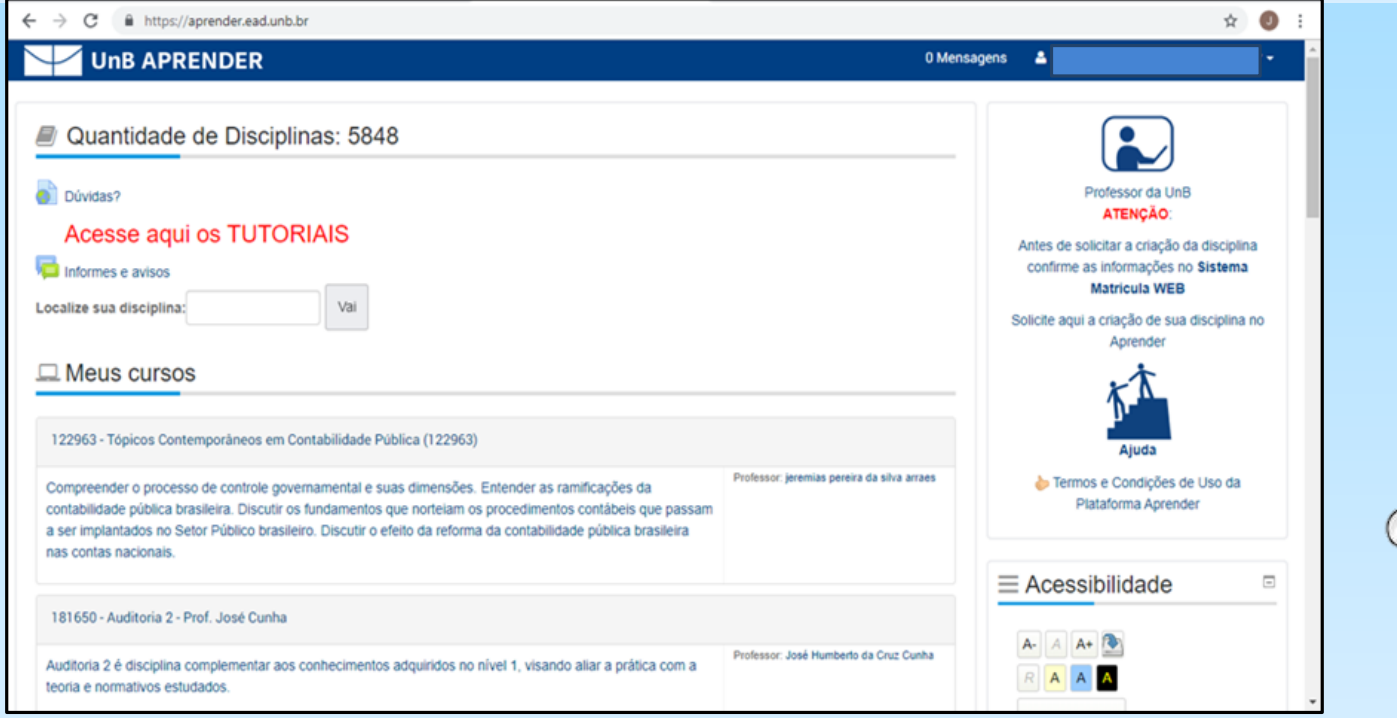

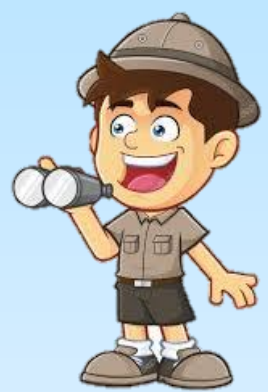

Para começar a navegar pelo moodle, você terá que fazer o cadastro em alguma disciplina que esteja cursando .

Para fazer o cadastro em uma disciplina, vá em "Localize sua disciplina" e digite o nome. Ao entrar nela, digite a chave de inscrição fornecida pelo professor para inscrever-se.

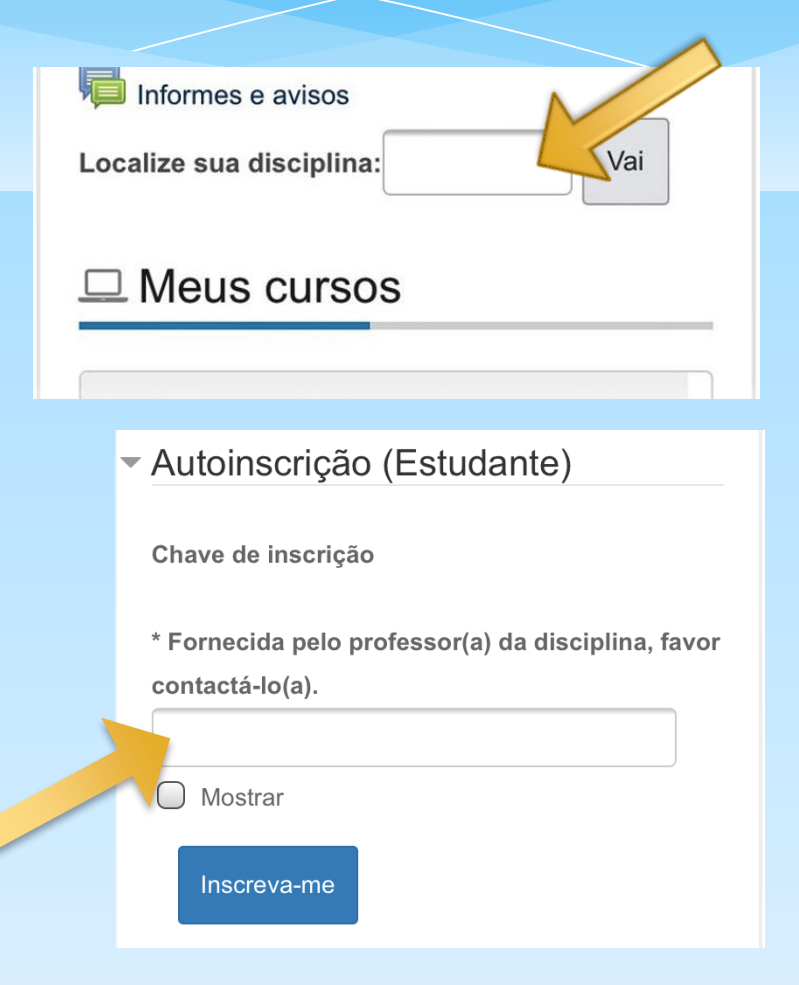

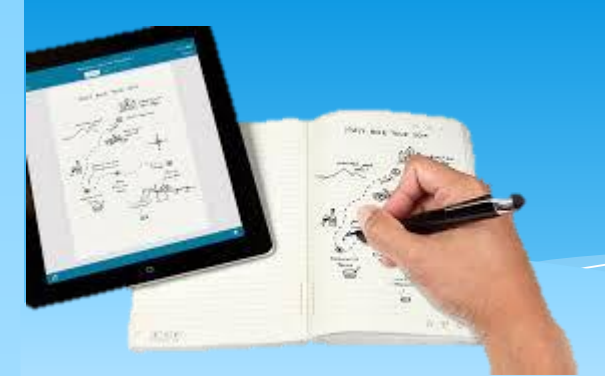

Na página da disciplina, o estudante tem acesso aos diversos conteúdos compartilhados pelo professor, podendo também realizar entrega de trabalhos e fazer avaliações, além de participar do fórum de notícias da disciplina.

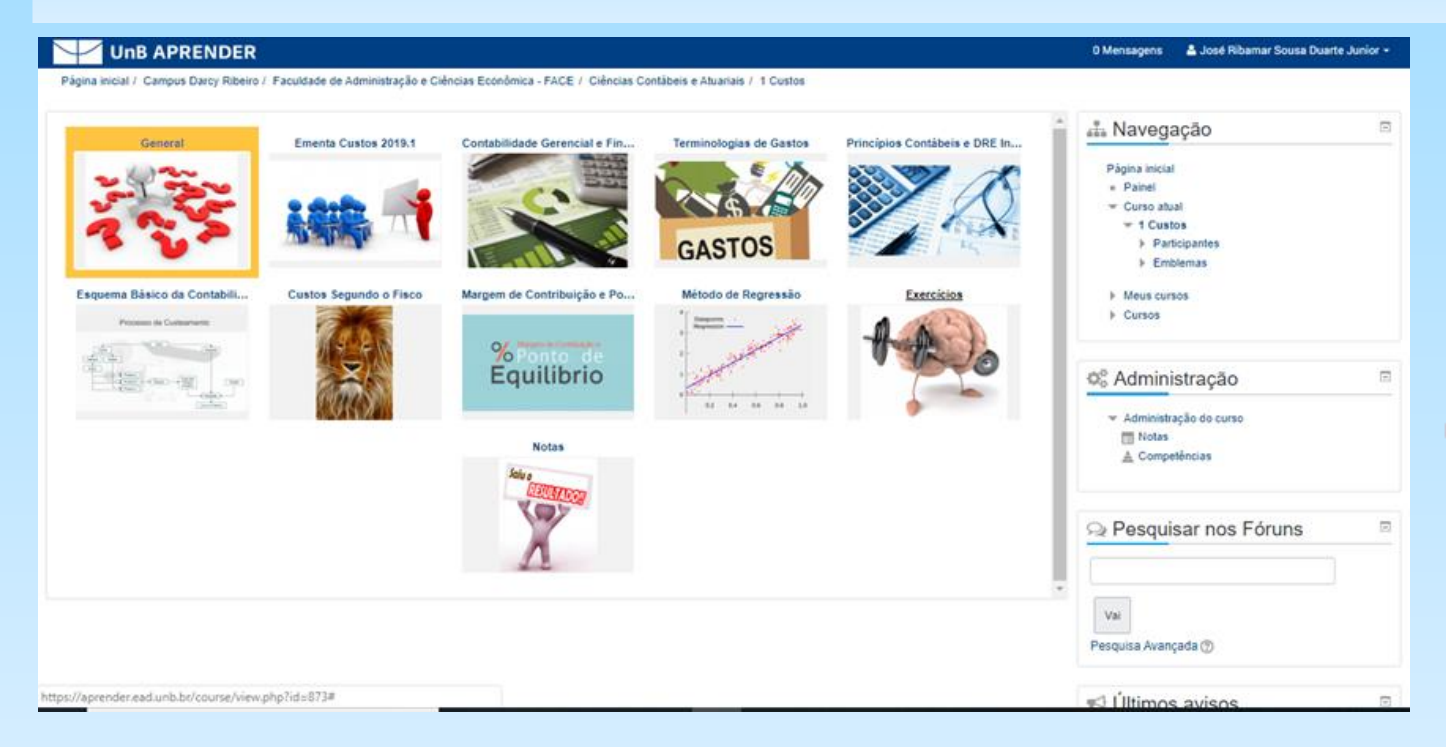

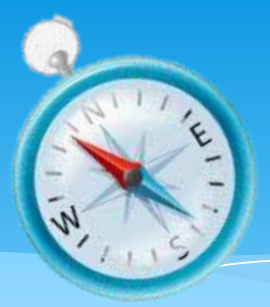

### A Navegação  $=$ Página inicial **Painel** Curso atual  $= 400$  $\blacktriangleright$  Participantes **Blogs do curso Training Screens Disas**  $\blacktriangleright$  Emblemas Emblemas do curso  $\blacktriangleright$  Meus cursos lacks Friend 201001 TICA-CONTINER ICALIF  $\triangleright$  Cursos

No bloco de Navegação, você pode ter acesso aos seus cursos e os seus respectivos blogs e também pode pesquisar por outros cursos em que não estiver matriculado.

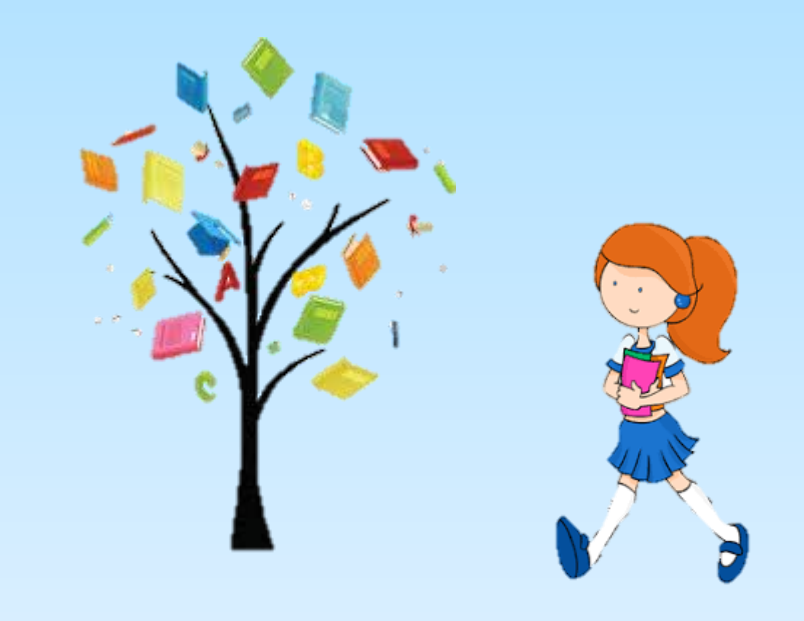

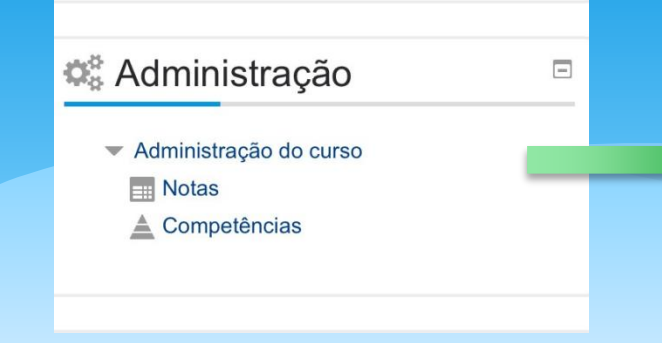

Esse é o bloco Administração, é nele que o aluno tem acesso às suas notas e também a outras competências.

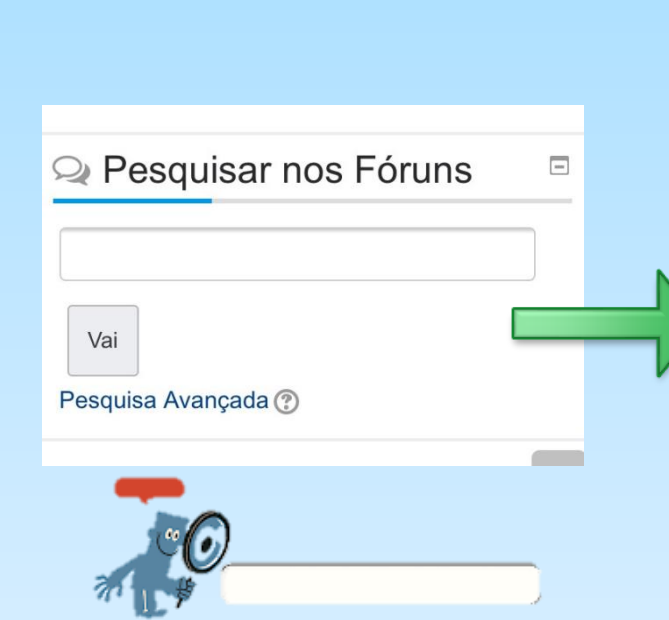

Já no bloco Pesquisar nos fóruns é possível pesquisar sobre qualquer assunto que tenha sido discutido dentro dos fóruns das disciplinas.

 $A^*$ 

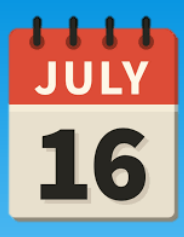

Há ainda os blocos Últimos avisos, Próximos eventos e Atividades recentes que permitem que você fique por dentro de todos os prazos e acontecimentos envolvendo o curso.

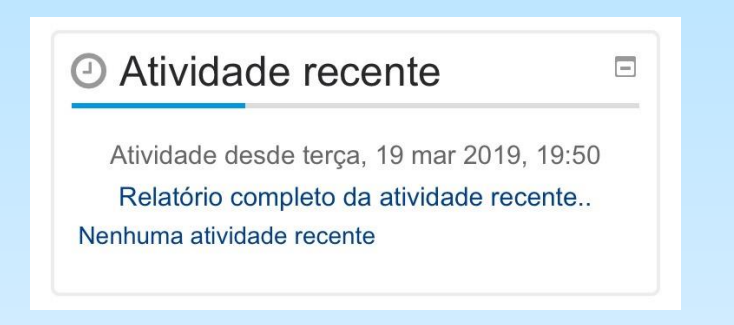

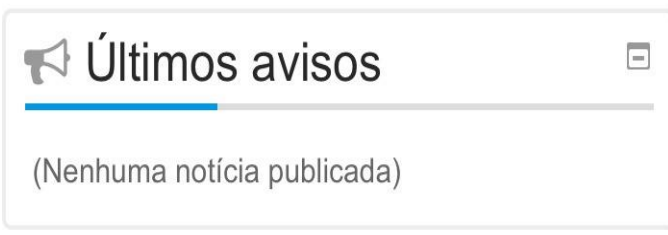

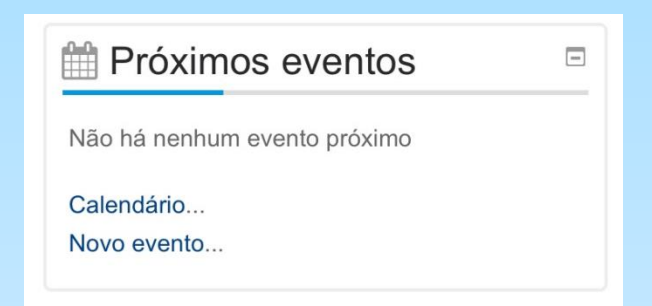

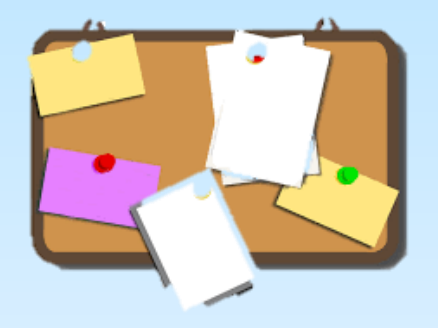

No canto superior direito da tela, o estudante pode ler e responder mensagens a hora que quiser com seu professor ou colegas dentro do ambiente virtual .

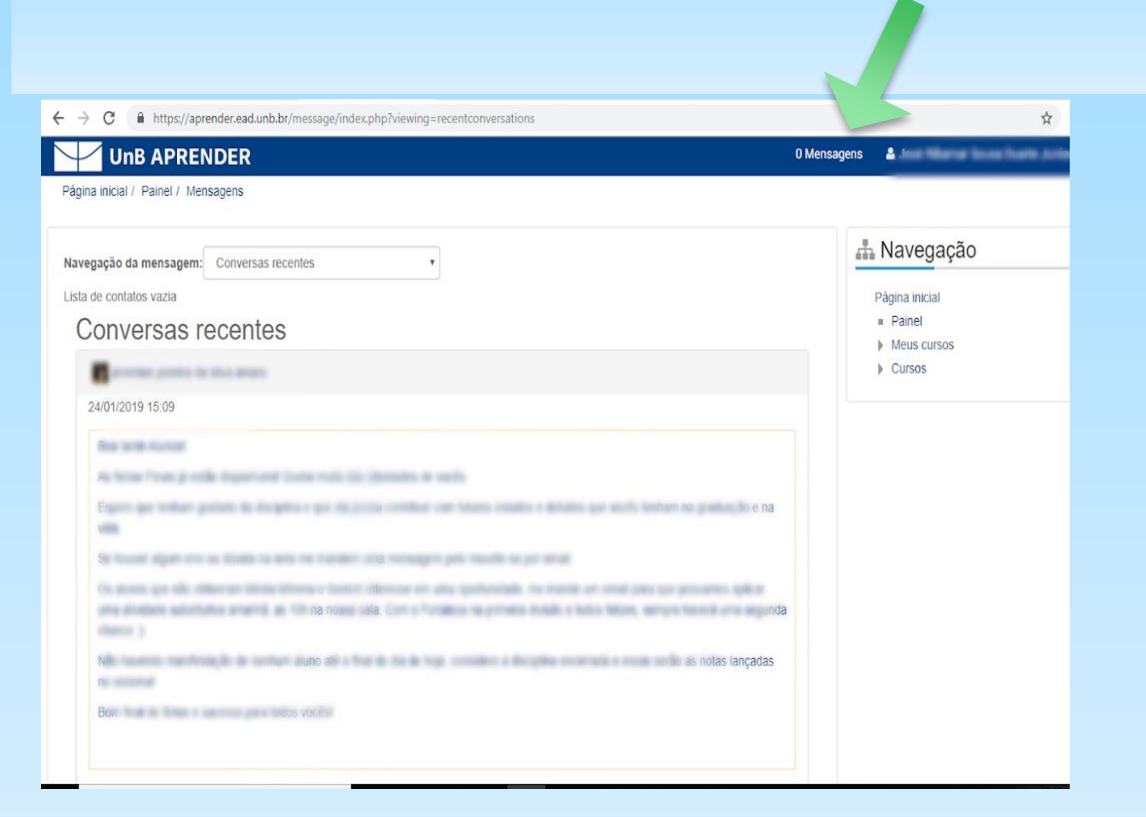

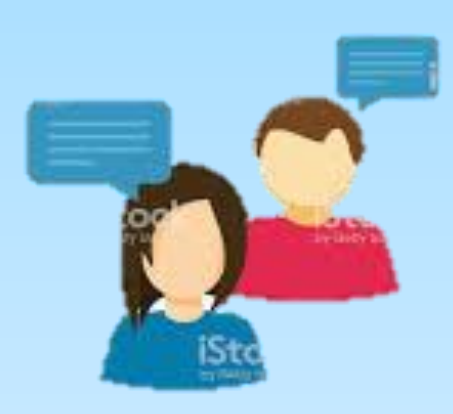

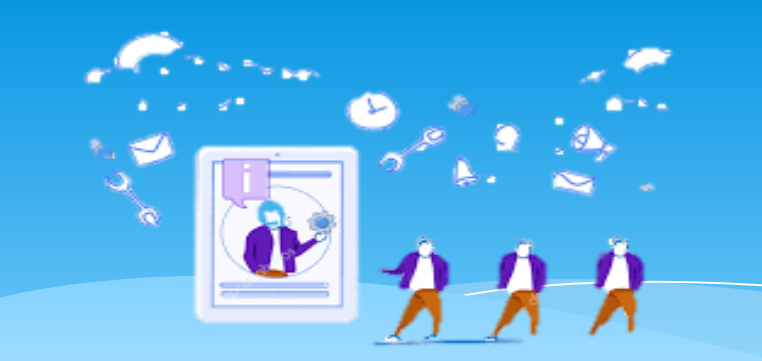

Ao entrar na página inicial, clicando no seu nome (localizado no canto superior direito), você poderá gerenciar seus cursos, ver e mudar informações do seu perfil, verificar seu calendário e alterar configurações de sua preferência, além de poder desfazer o login do moodle em seu aparelho móvel ou computador.

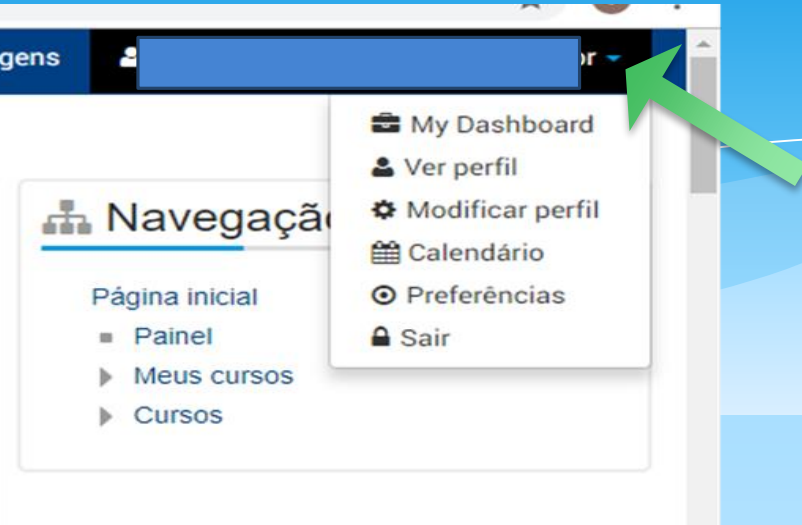

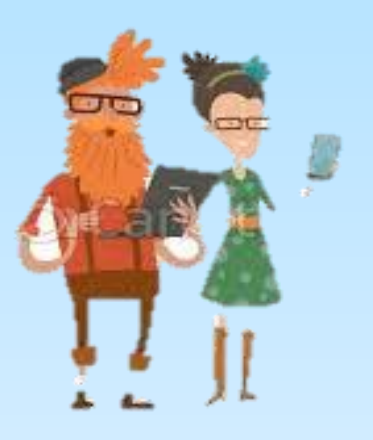

Para modificar seu perfil, o estudante deve abrir o menu clicando no seu nome e ir em "modificar perfil". Logo após, o estudante será direcionado à página para modificar e personalizar seu perfil.

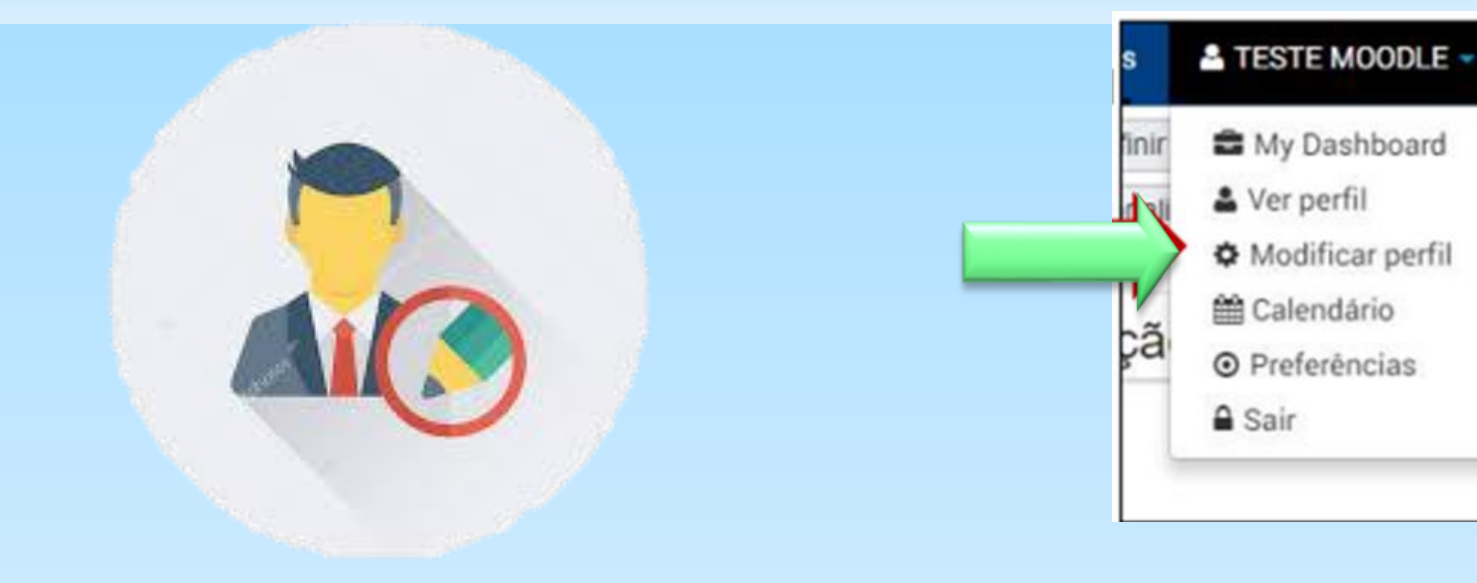

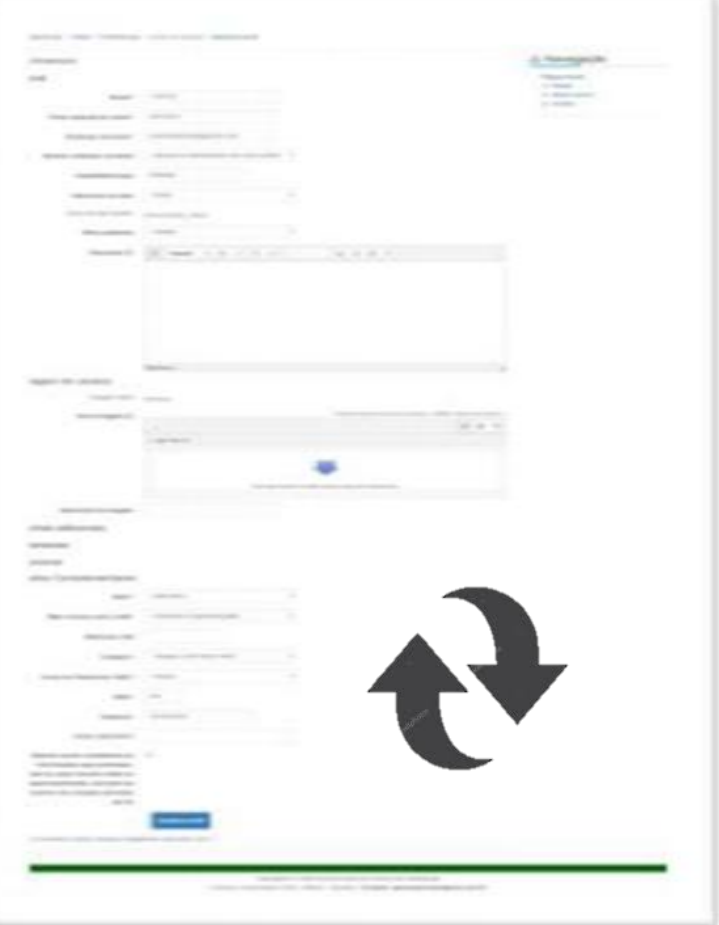

É muito importante que você mantenha seus dados sempre atualizados, principalmente o endereço de e-mail, pois através dele você receberá todas as informações e atualizações referentes aos seus cursos.

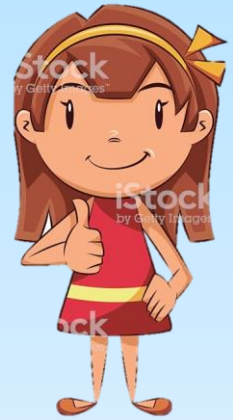

Atualizando o perfil, em "descrição", o aluno terá um espaço reservado para deixar uma apresentação sobre ele, descrevendo seus gostos, história, experiências acadêmicas e profissionais, entre outros.

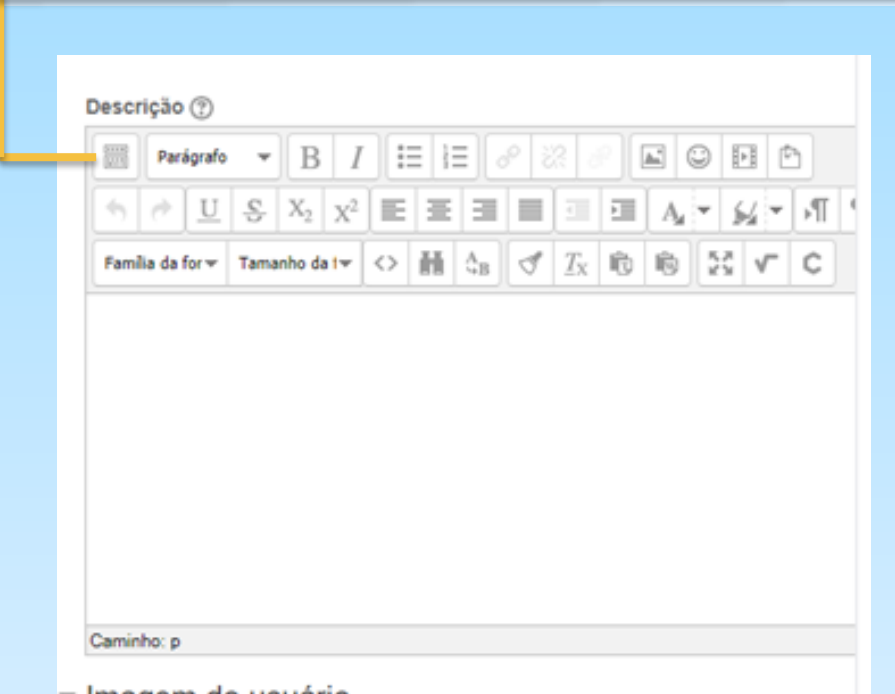

Para ter acesso às ferramentas da caixa de texto, clique no ícone no canto superior esquerdo. Você poderá centralizar seu texto, colorir, mudar tamanho e fonte, dentre outras opções.

lmagem do usuario

O aluno também pode inserir uma foto ao seu perfil. Para isso, basta clicar no ícone do canto superior esquerdo, que abrirá o seletor de arquivos para você escolher a foto na pasta ou diretório de seu celular ou computador.

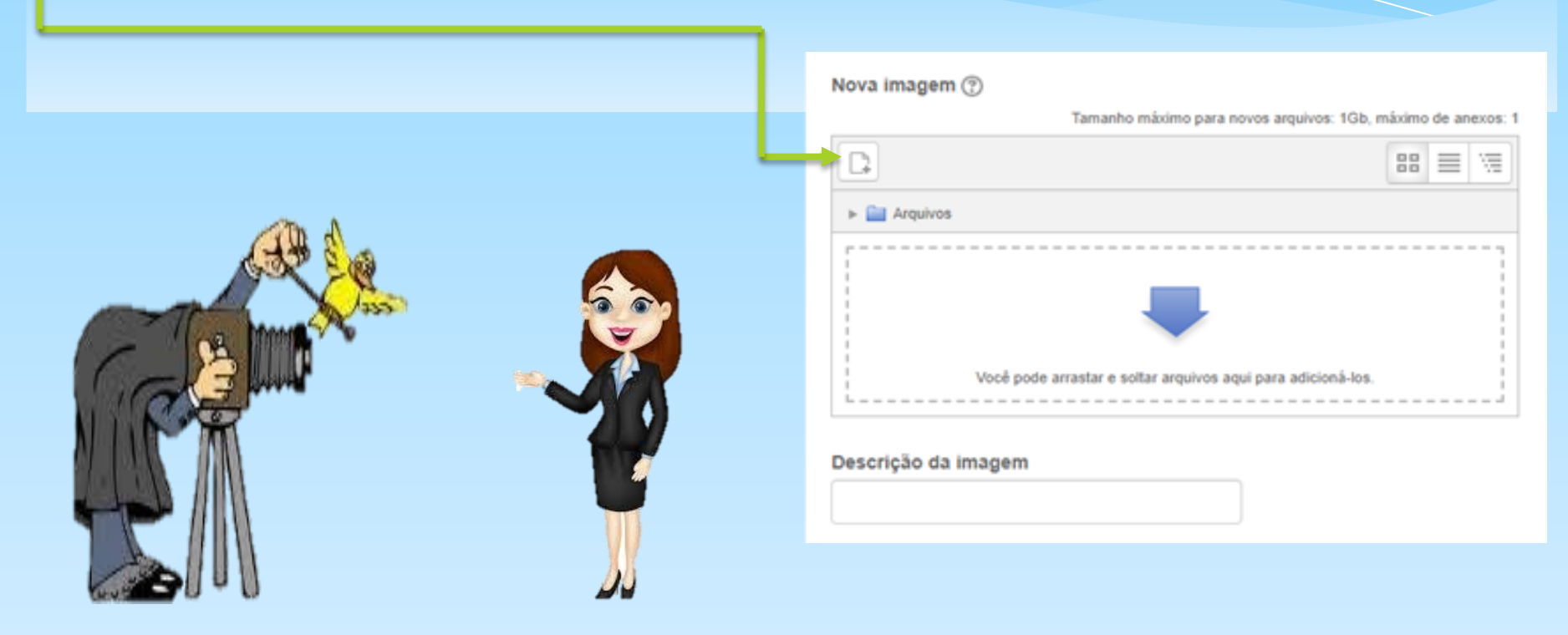

Após abrir o seletor de arquivos, vá em anexo e clique em "escolher arquivo", que abrirá uma janela com seus arquivos, depois é só ir na pasta ou diretório onde está armazenado sua foto, selecioná-la e clicar em abrir.

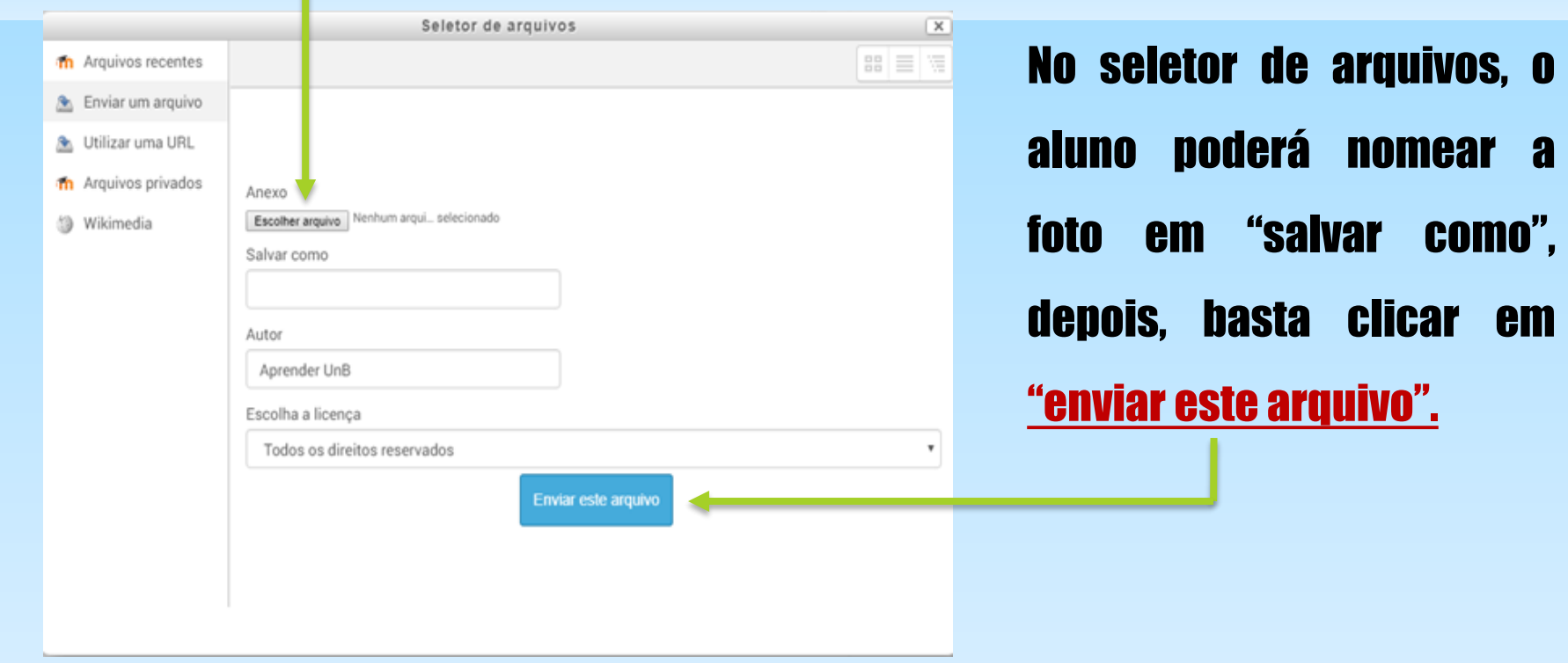

Se desejar, você ainda pode preencher ou alterar os campos: Nomes adicionais, Interesses e Opcional, mas não é obrigatório.

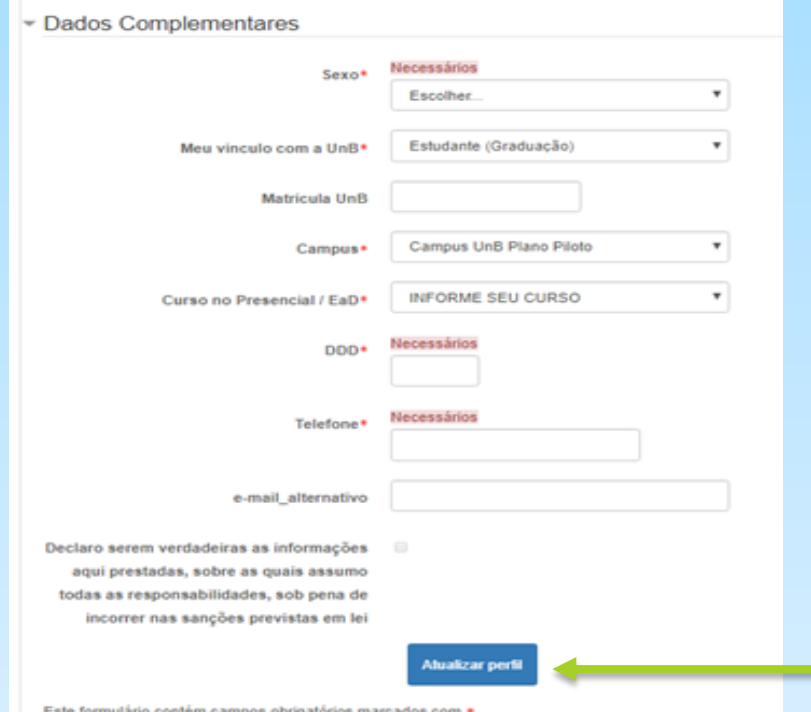

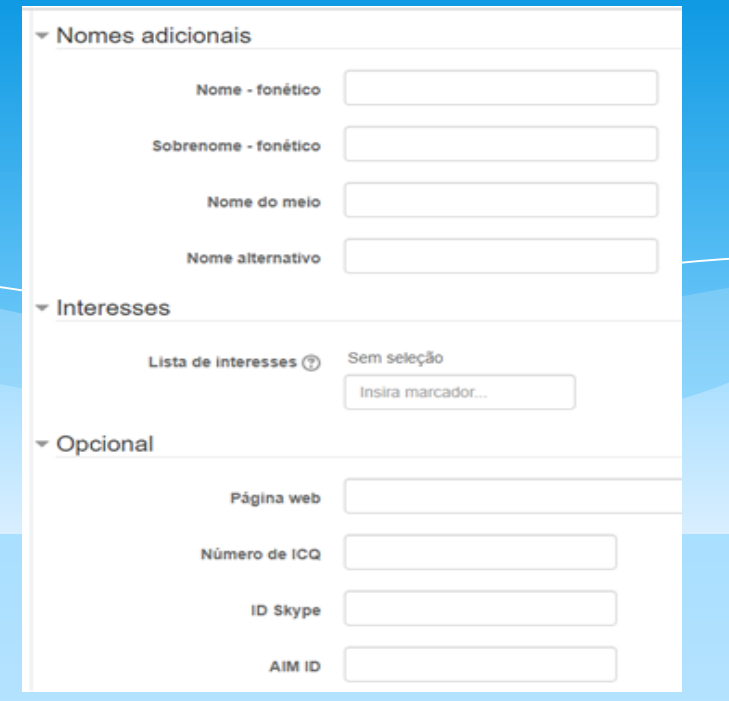

Porém, no campo de dados complementares, o aluno deve obrigatoriamente preenchê-los ou alterá-los. Após concluir todas as alterações no seu perfil, declare a veracidade de suas informações e clique em "atualizar perfil".

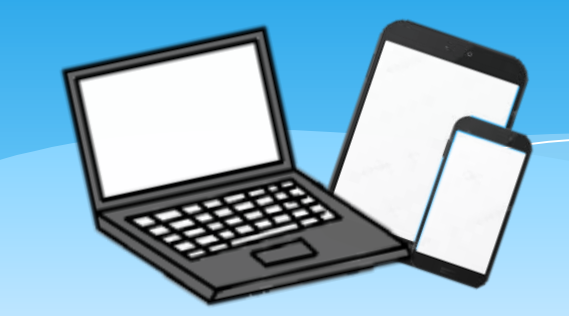

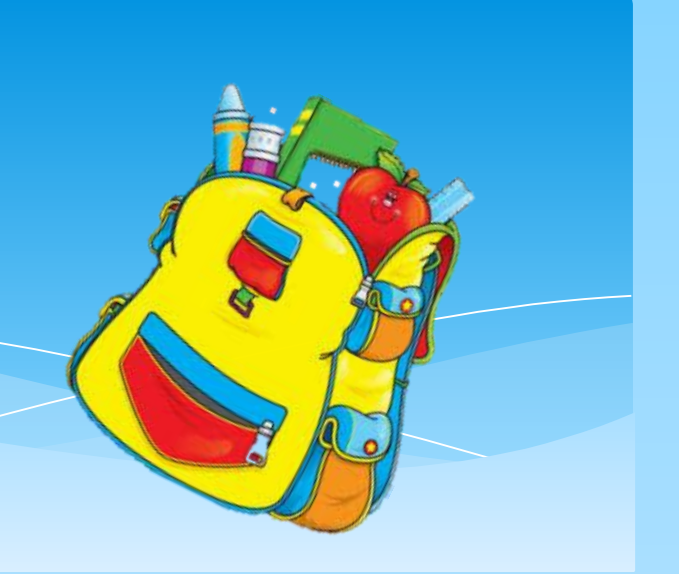

# Bons Estudos!

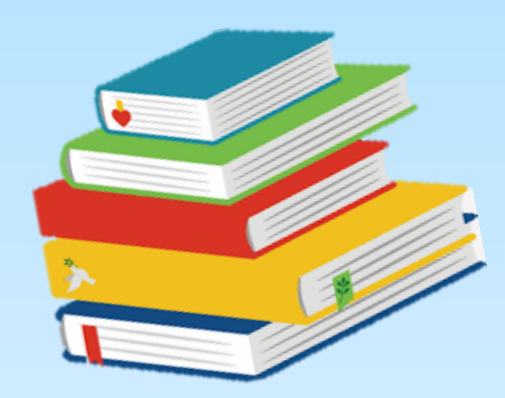

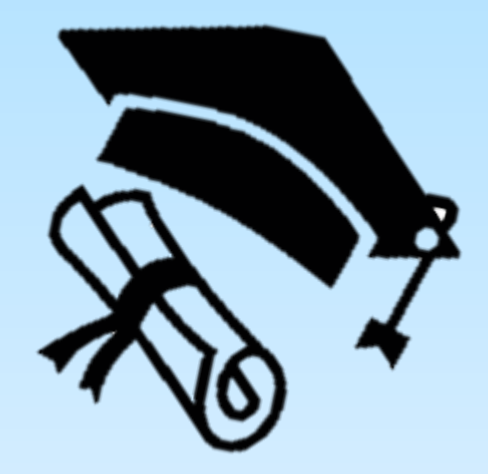